### *HIKVISION*  How to Download & Install the Batch Configuration Tool

ver 2.0.0.2

**GREAT PRODUCTS. GREATER PARTNERSHIPS."** 

**HIKVISION®** 

## Batch Configuration Tool

Currently supported only on Windows OS

Finds only devices on same physical network as computer

Finds all Hikvision devices on the physical network, even if they are on other subnets.

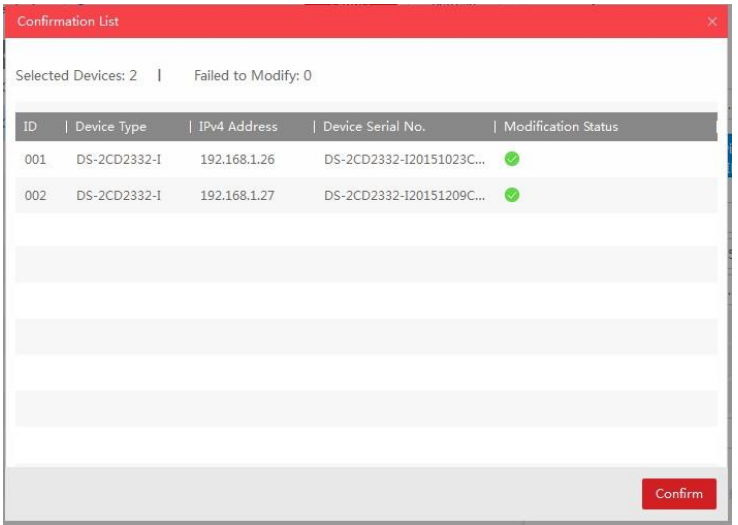

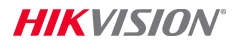

## The Batch Configuration Tool can:

### **Batch change device network settings**

- Change IPV 4 & 6 addresses
- Change subnet address
- **Select DHCP**
- Change port numbers

Acts much like SADP

In addition, Batch Configuration can

- **Detect and upgrade device software**
- **Control wiper speed**
- **Restore device default settings**

# How to Download

- 1. Go to tech.hikvisionusa.com
- 2. Click on Download
- 3. Then Tools
- 4. Select Batch Configuration

Tool v2.0.0.2

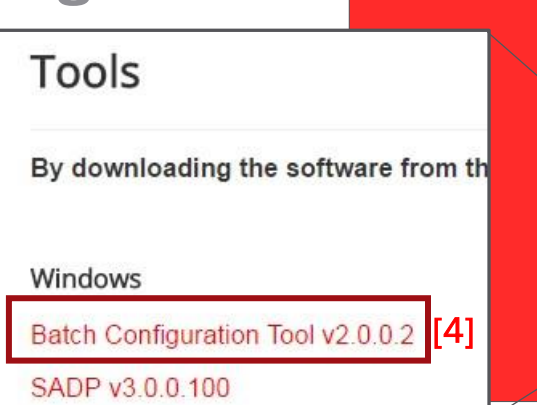

 $[1]$ 

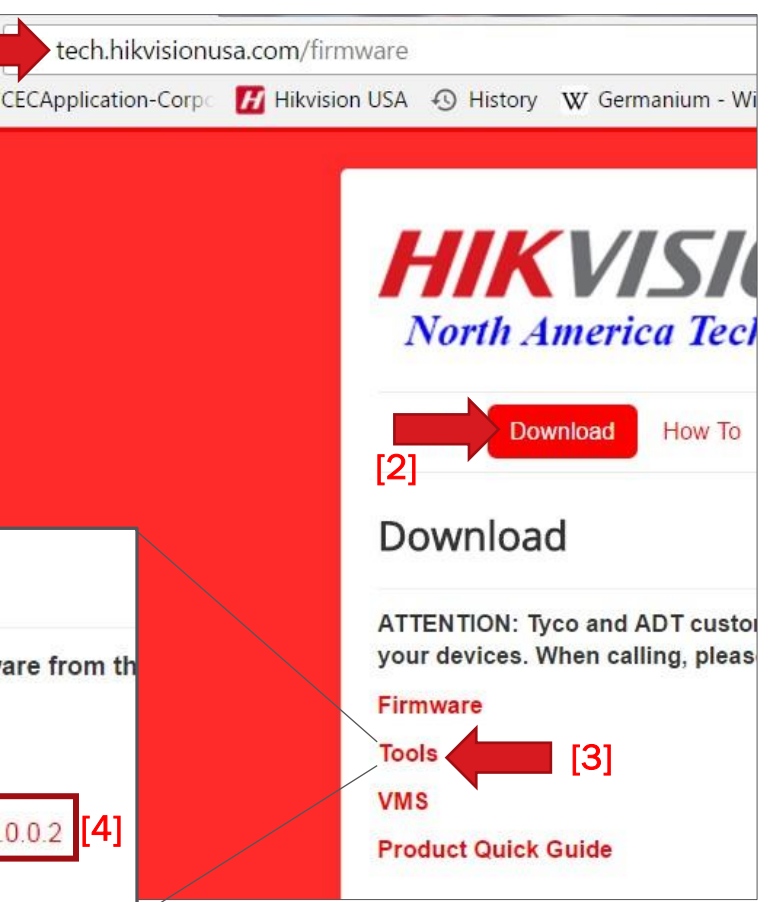

**HIKVISION** 

### How to Download Batch Configuration

5. The Batch Configuration.zip file should download

6. Double click on File Name

7. The InstallShield Wizard should begin

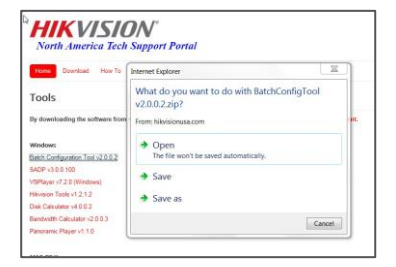

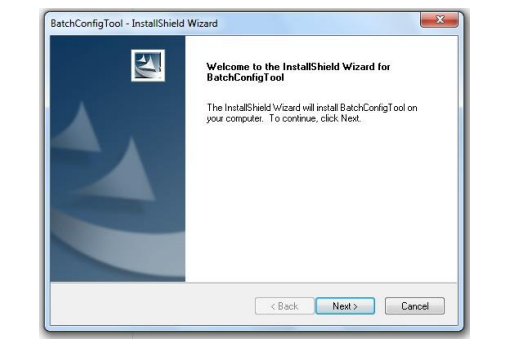

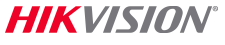

## Running the Batch Configuration Installer

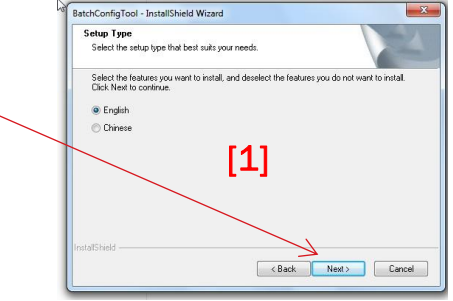

### **Follow the steps; click Next**

### **- Then choose all the default settings**

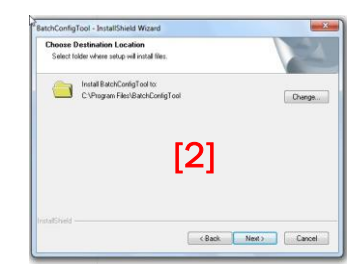

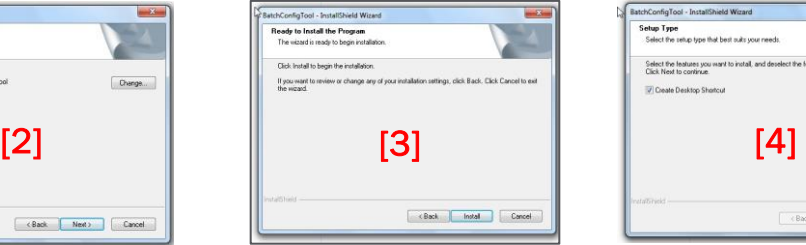

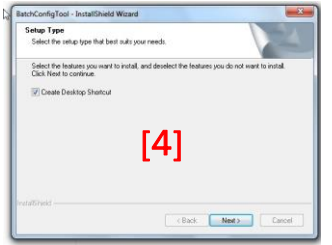

#### **HIKVISION**

## Completing the Install Process

- **Click Finish**
- **The Batch Configuration tool** should open
	- and be ready for use if you checked run the application.

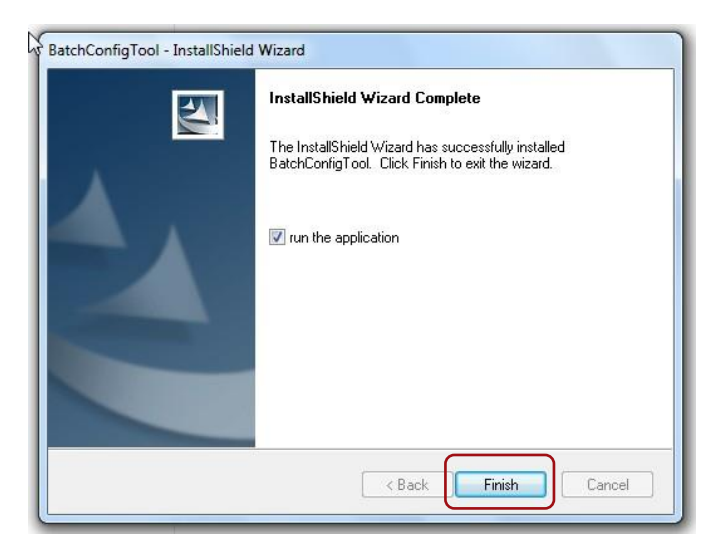

## Opening the Batch Configuration tool

### **- The Batch Configuration information screen**

**Batch Configuration** 

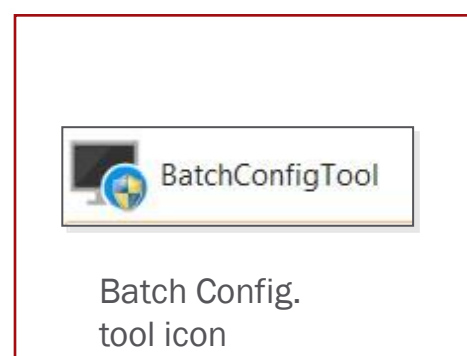

Double click to open the tool.

> Total Number: 0 |  $C$  Refr... + ... X Del...  $C_5$  Upgr... Co Batch Configurat... | More >  $D^5$  Settings All Devices Q Total Number: 0 | C Refresh O Activate & Reset Password 2 Modify ■ I ID • | Device Type | Security | IPv4 Address | Port | Software Version | IPv4 Gateway | HTTP Port| Device Serial No Error Message(0) \*

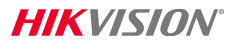

 $\triangle$   $\Omega$   $\Box$   $\times$